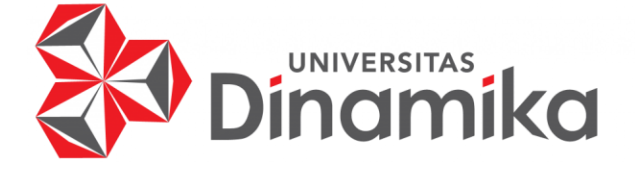

#### **RANCANG BANGUN APLIKASI** *MYSERVICE* **BERBASIS ANDROID**

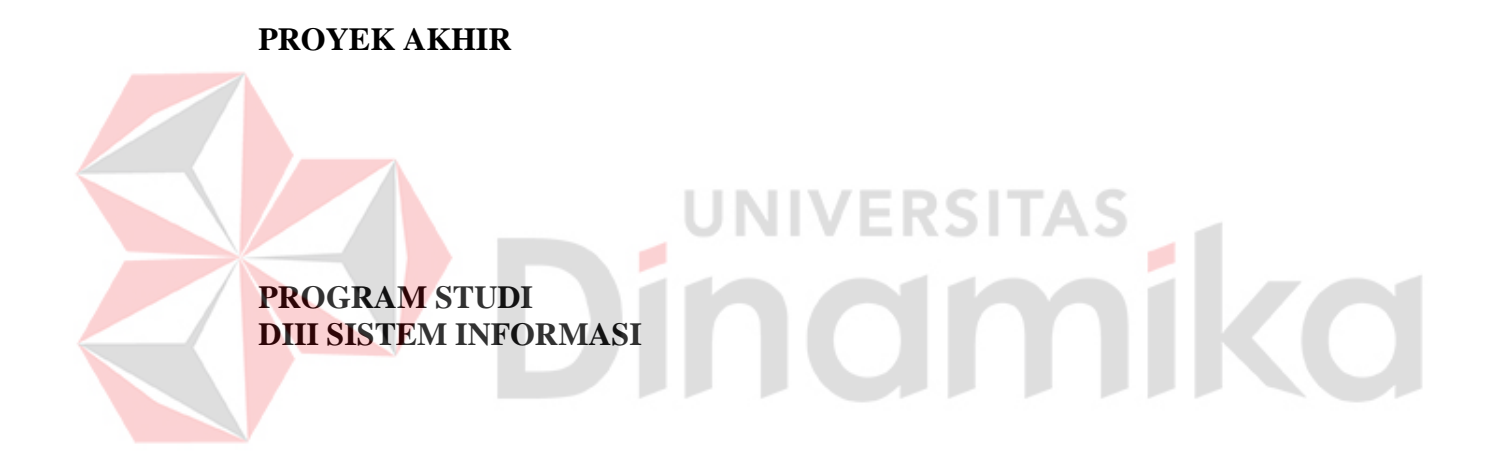

**Oleh: Arga Aradea Dinugraha 19390100022** 

**FAKULTAS TEKNOLOGI DAN INFORMATIKA UNIVERSITAS DINAMIKA 2024**

#### **RANCANG BANGUN APLIKASI MYSERVICE BERBASIS ANDORID**

**PROYEK AKHIR** 

Diajukan sebagai salah satu syarat untuk menyelesaikan Program Diploma

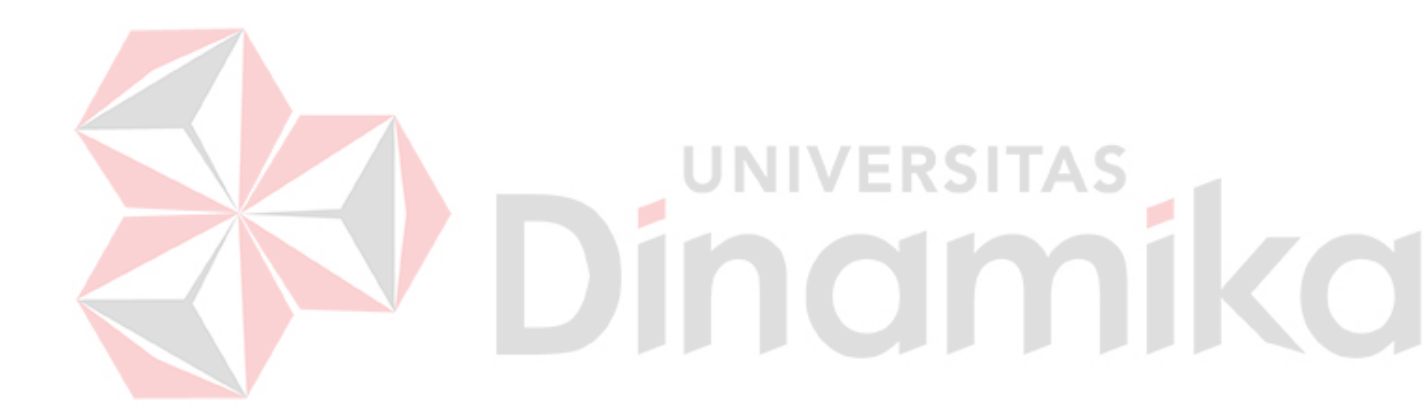

**Oleh:**  Nama : Arga Aradea Dinugraha NIM : 19390100022 Program Studi : DIII Sistem Informasi

**FAKULTAS TEKNOLOGI DAN INFORMATIKA UNIVERSITAS DINAMIKA 2024**

#### RANCANG BANGUN APLIKASI MYSERVICE BERBASIS ANDROID

Dipersiapkan dan disusun oleh:

Arga Aradea Dinugraha NIM: 19390100022

Telah diperiksa dan disetujui oleh dewan pembahas pada tanggal 12 Februari 2024

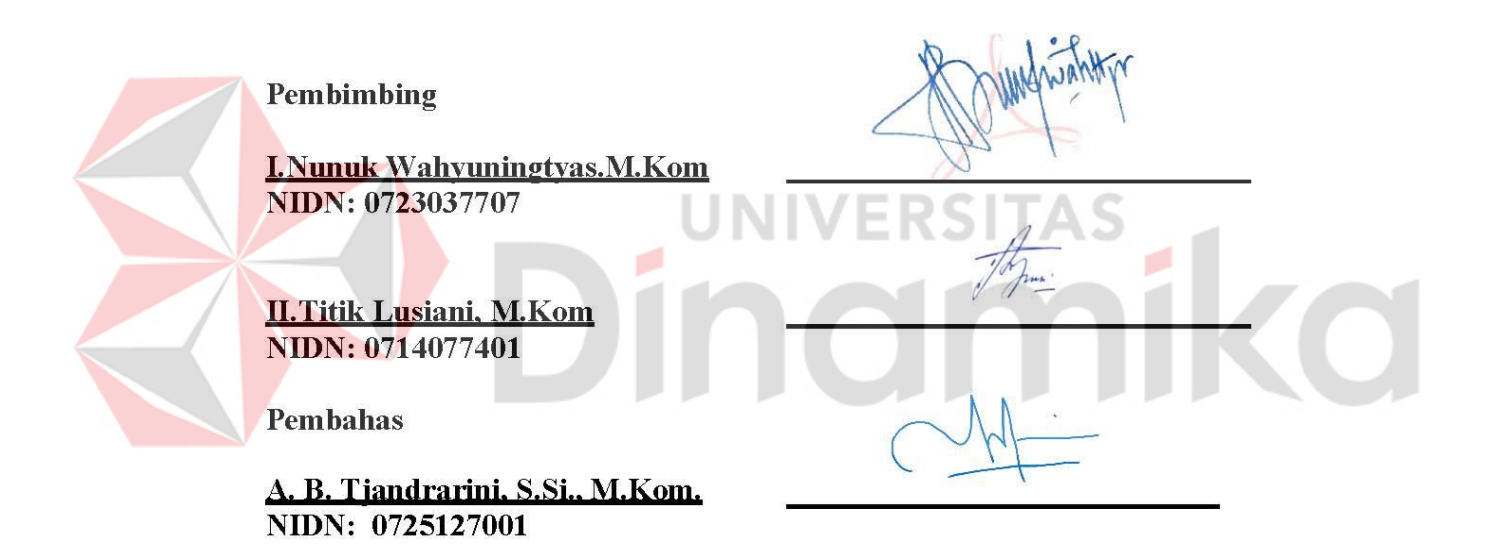

Proyek Akhir ini telah diterima sebagai salah satu persyaratan untuk memperoleh gelar Ahli Madya

Digitally signed by Anjik Sukmaaji Date: 2024.03.05  $11:04:56 +07'00'$ 

Dr. Anjik Sukmaaji, S.Kom., M.Eng. Dekan Fakultas Teknologi dan Informatika

FAKULTAS TEKNOLOGI DAN INFORMATIKA **UNIVERSITAS DINAMIKA** 

#### **ABSTRAK**

Barang Elektronik telah menjadi suatu kebutuhan esensial yang tak terpisahkan dari rutinitas kehidupan masyarakat pada era modern ini. Kehadiran barang elektronik kini menjadi suatu kebutuhan mendesak bagi berbagai lapisan masyarakat, terutama mereka yang sudah memiliki tempat tinggal. Fenomena ketergantungan masyarakat terhadap barang elektronik dapat dianggap sebagai suatu hal yang alamiah, mengingat bahwa perangkat elektronik sudah menjadi bagian dari kehidupan sehari-hari.

Di Indonesia, masyarakat merasakan kemudahan signifikan berkat kemajuan teknologi, yang membuat barang elektronik menjadi lebih mudah diakses di berbagai tempat. Meskipun demikian, masih terdapat permasalahan yang sering dihadapi dalam penggunaan barang elektronik. Faktor-faktor seperti usia pemakaian dan kelalaian pengguna dapat menyebabkan kerusakan pada perangkat elektronik tersebut. Kerusakan ini sering kali disebabkan oleh kurangnya perawatan yang diberikan pada barang elektronik.

Meskipun teknologi telah memberikan kemudahan dalam mendapatkan barang elektronik, masyarakat seringkali mengalami kesulitan dalam menemukan layanan perbaikan yang efisien dan mudah diakses. Aplikasi *MyService* hadir sebagai solusi untuk menjawab keluhan masyarakat terkait kesulitan menemukan teknisi elektronik yang sesuai dengan kebutuhan, dan memberikan pelayanan perbaikan secara efisien. **ERSITAS** 

٠

**Kata Kunci:** Elektronik, *Service*, Aplikasi

#### **KATA PENGANTAR**

Syukur dan Nikmat kehadirat Allah Subhanahu wa Ta'ala, atas limpahan dan keikhlasan-Nya yang diberikan sehingga pencipta dapat menyelesaikan Laporan Tugas Akhir yang berjudul "Rancang Bangun Aplikasi *MyService* Berbasis Android".

Laporan ini digunakan sebagai syarat kelulusan dalam menyelesaikan program Diploma III Sistem Informasi Fakultas Teknologi dan Informatika Universitas Dinamika. Penyelesaian laporan Proyek Akhir ini tidak terlepas dari bantuan berbagai pihak eksternal maupun internal yang telah memberikan banyak masukan, nasihat, kritik dan saran, maupun dukungan kepada Penulis. Oleh karena itu, Penulis menyampaikan rasa terima kasih kepada:

- 1. Orang Tua yang umumnya menginspirasi, mendukung, meminta dan menghimbau pencipta untuk menyelesaikan laporan proyek akhir.
- 2. Ibu Nunuk Wahyuningtyas, M.Kom selaku Dosen Pembimbing yang telah memberikan bimbingan dan arahan selama menyelesaikan laporan Proyek Akhir
- 3. Ibu Titik Lusiani, M.Kom selaku Pembimbing kedua yang telah memberikan nasihat dan arahan selama menyelesaikan laporan Proyek Akhir.
- 4. Ibu A.B. Tjandrarini, S.Si., M.Kom selaku Dosen Penguji yang telah memberikan pemikiran selama mengembangkan lebih lanjut laporan Proyek Akhir.
- 5. Semua pihak dan sahabat yang penulis belum sempat dijadikan rujukan telah memberikan bantuan dan dukungan kepada pencipta.

Penulis memahami bahwa Proyek Akhir yang dibuat masih memiliki banyak kekurangan, karena terbatasnya kapasitas informasi pencipta yang sebenarnya harus diasah dan terus diciptakan. Semoga laporan Proyek akhir ini dapat diterima secara luas dan bermanfaat bagi pencipta dan semua pihak. Semoga Allah Subhanahu wa Ta'ala membalas segala budi pekerti yang telah diberikan untuk membantu sang penulis.

Surabaya, Februari 2024

Penulis

#### **SURAT PERNYATAAN** PERSETUJUAN PUBLIKASI DAN KEASLIAN APLIKASI

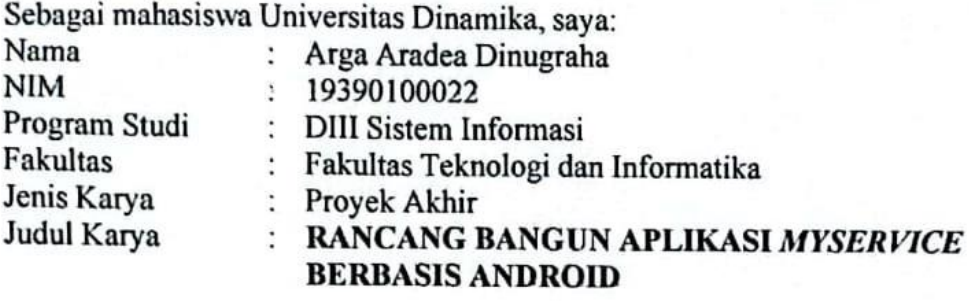

Menyatakan dengan sesungguhnya bahwa:

- Demi pengembangan Ilmu Pengetahuan, Teknologi dan Seni, saya menyetujui 1. memberikan kepada Universitas Dinamika Hak Bebas Royalti Non-Eksklusif (Non-Exclusive Royalti Free Right) atas seluruh isi/sebagian karya aplikasi saya tersebut di atas untuk disimpan, dialihmediakan, dan dikelola dalam bentuk pangkalan data (database) untuk selanjutnya dipublikasikan demi kepentingan akademis dengan tetap mencantumkan nama saya sebagai penulis atau pencipta dan sebagai pemilik Hak Cipta.
- Karya tersebut di atas adalah karya asli saya, bukan plagiat baik sebagian  $2.$ maupun keseluruhan.
- $3.$ Apabila di kemudian hari ditemukan dan terbukti terdapat tindakan plagiat pada karya aplikasi ini, maka saya bersedia untuk menerima pencabutan terhadap gelar akademik yang telah diberikan kepada saya.

Demikian surat pernyataan ini saya buat dengan sebenarnya.

Surabaya, 12 Februari 2024 Yang menyatakan 0AKX825833256

Arga Aradea Dinugraha 19390100022

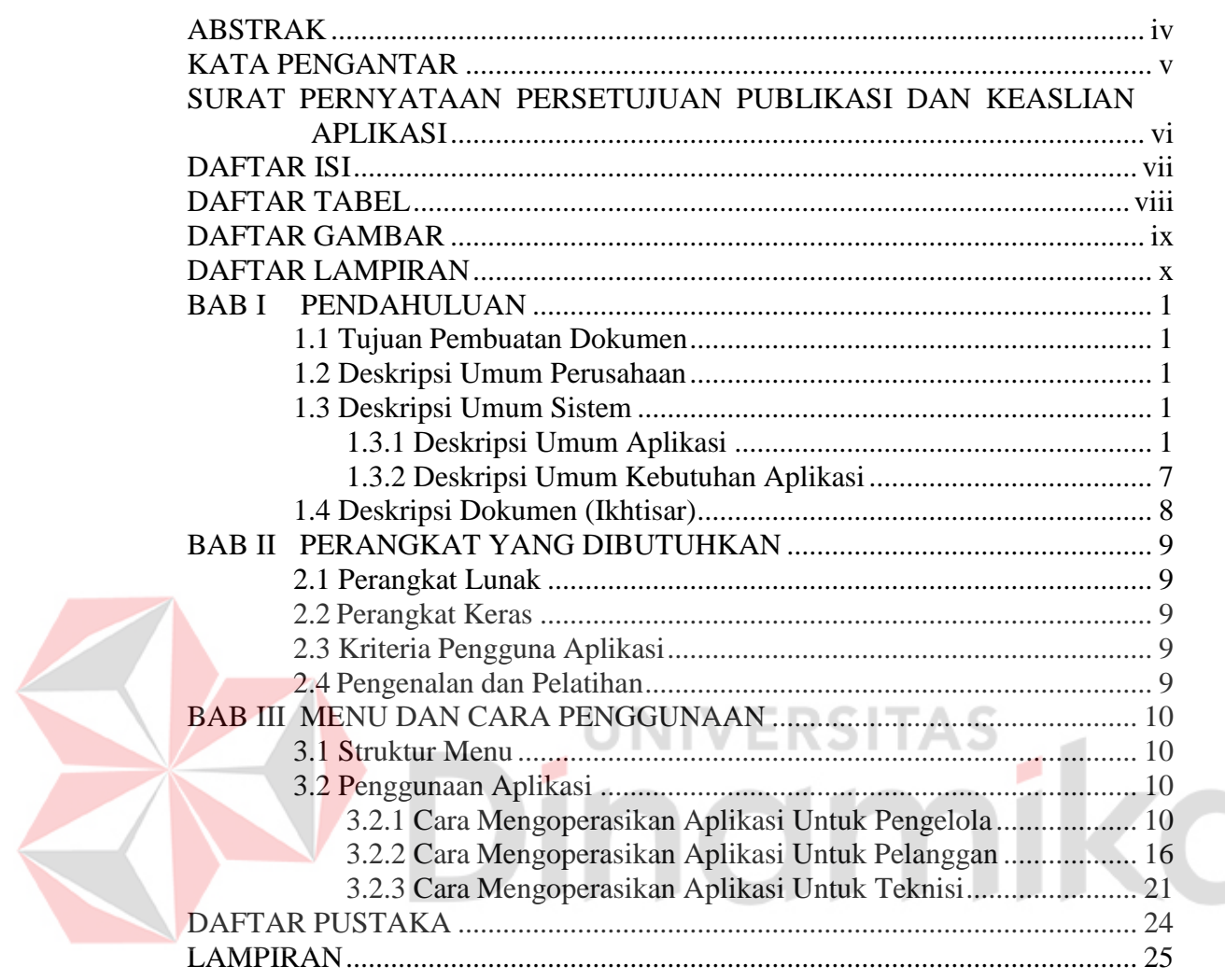

#### **DAFTAR ISI**

#### **DAFTAR TABEL**

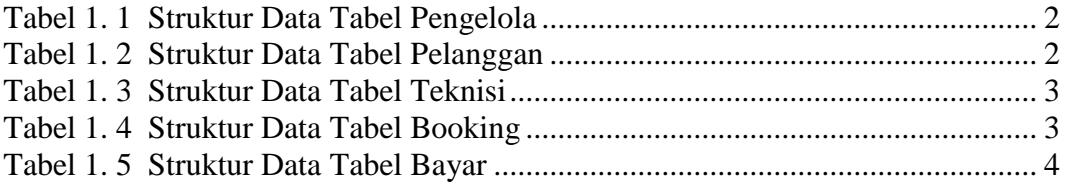

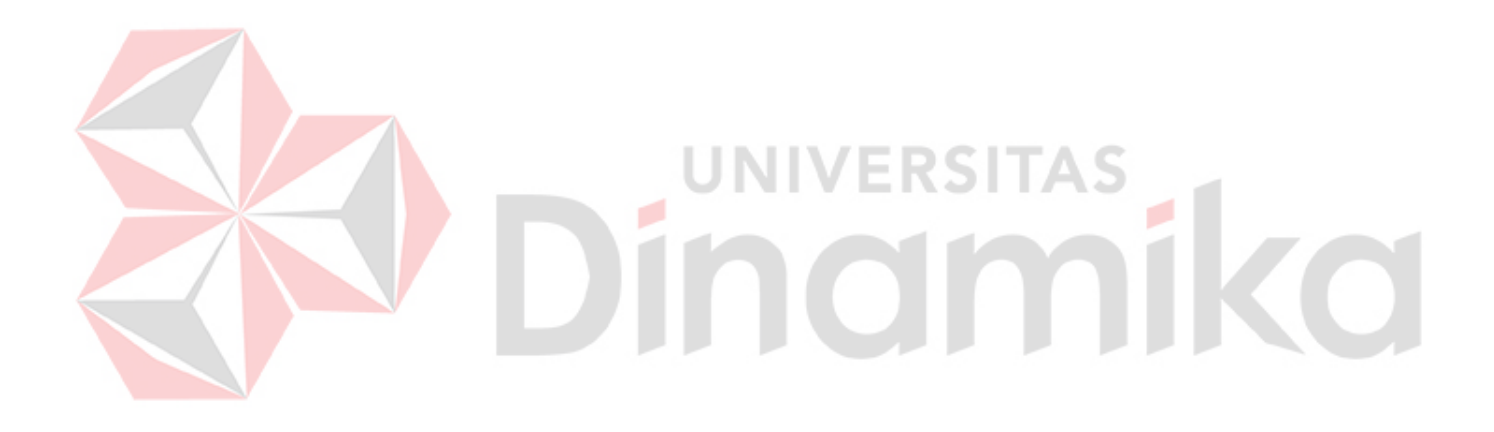

### **DAFTAR GAMBAR**

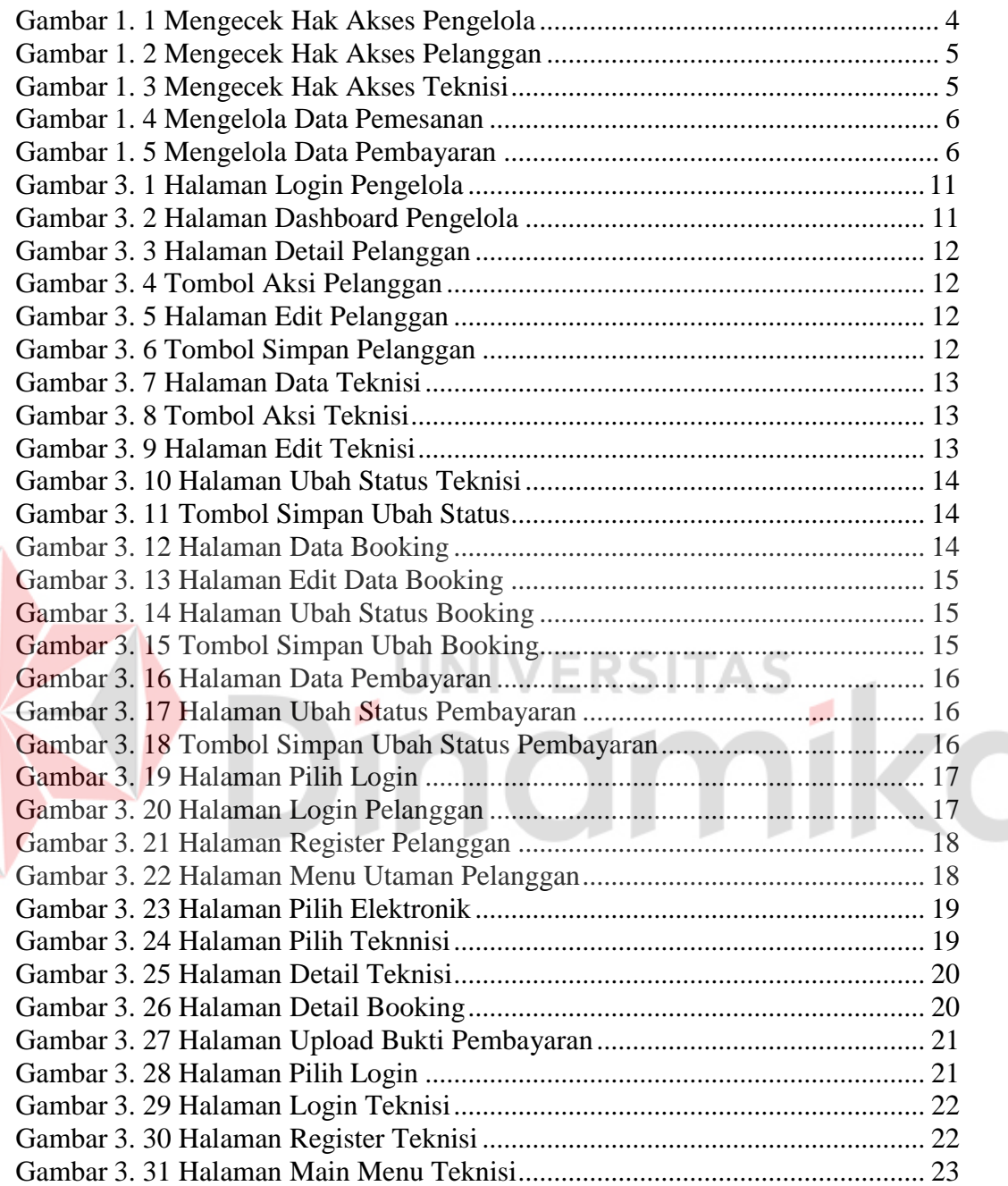

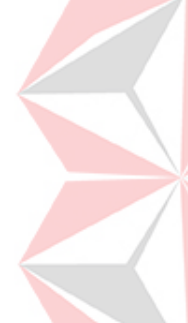

#### **DAFTAR LAMPIRAN**

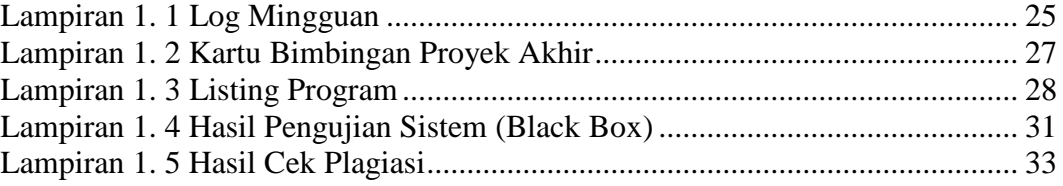

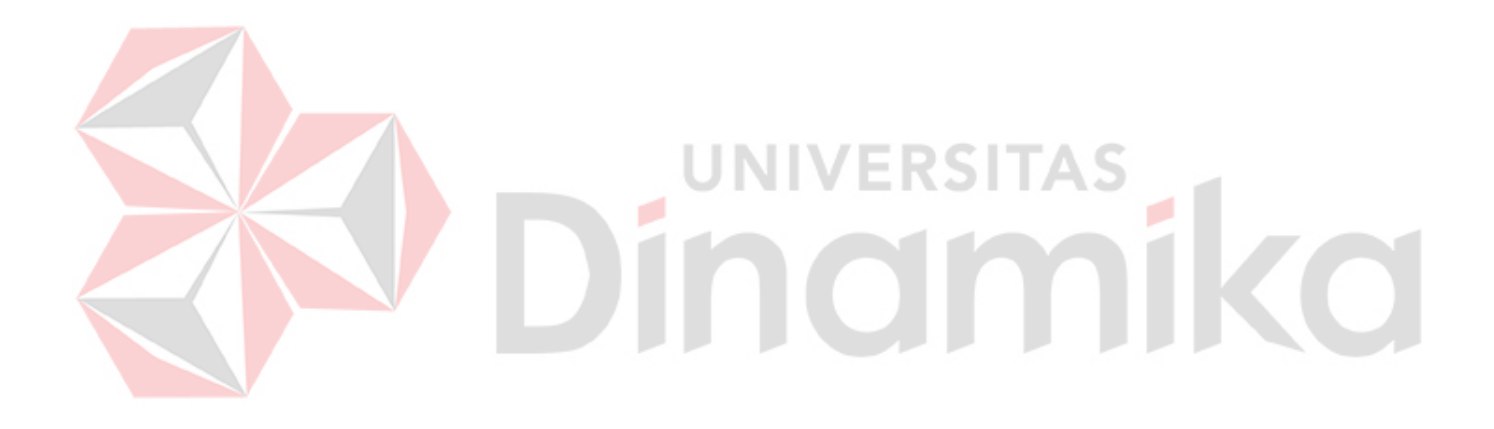

#### **BAB I PENDAHULUAN**

#### **1.1 Tujuan Pembuatan Dokumen**

Laporan manual *book* Rancang Bangun Aplikasi MyService Berbasis Android ini dibuat untuk tujuan berikut:

- a. Menjelaskan secara runtut penggunaan aplikasi ini untuk admin, teknisi dan pelanggan.
- b. Sebagai tata cara instalasi, konfigurasi dan penggunaan aplikasi ini.

Pihak yang berkepentingan dan berhak menggunakan dokumen ini yaitu: a. Pengelola

Pengelolas menggunakan laporan ini sebagai petunjuk untuk mengetahui data master pemesanan jasa service elektronik

b. Pelanggan

Pelanggan menggunakan laporan ini sebagai petunjuk menjalankan aplikasi yang digunakan untuk *booking* jasa dari teknisi

c. Teknisi

Teknisi menggunakan laporan ini sebagai petunjuk informasi penyedia jasa yang dilakukan pihak pelanggan

# **1.2 Deskripsi Umum Perusahaan**

*MyService* merupakan sebuah wadah untuk mempertemukan antara penyedia jasa teknisi dengan pelanggan yang memiliki keluhan terhadap barang elektronik yang tmudah untuk dibawa secara langsung dan yang mengharuskan teknisi datang ke rumah pelanggan, contoh mesin cuci. *MyService* bergerak di bidang penyedia jasa service barang elektronik yang bertujuam untuk mempermudah masyarakat dalam memperbaiki kendala pada barang elektronik.

#### **1.3 Deskripsi Umum Sistem**

#### **1.3.1 Deskripsi Umum Aplikasi**

Aplikasi *MyService* ialah aplikasi penyedia jasa perbaikan barangelektronik antara pelanggan dengan teknisi untuk memudahkan kedua belah pihak dalam melakukan pemesanan jasa yang dilakukan dimana pun dan kapan pun. Aplikasi ini menyediakan layanan *service* berbagai jenis barang elektronik dalam kategori barang yang susah untuk dibawa. Pengguna dapat memilih layanan yang telah tersedia sesuai kebutuhan dari permasalahan barang elektronik

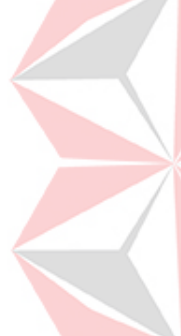

#### **A. Struktur Tabel**

Struktur tabel yang ada pada aplikasi digunakan untuk menyimpan kebutuhan data seperti berikut ini:

1. Struktur Tabel Pengelola

Struktur tabel pengelola sebagaimana tercantum pada *Tabel 1.1* terdiri dari: *Primary key* : id *Foreign key* : - Fungsi : Menyimpan data pengguna Pengelola

Tabel 1. 1 Struktur Data Tabel Pengelola

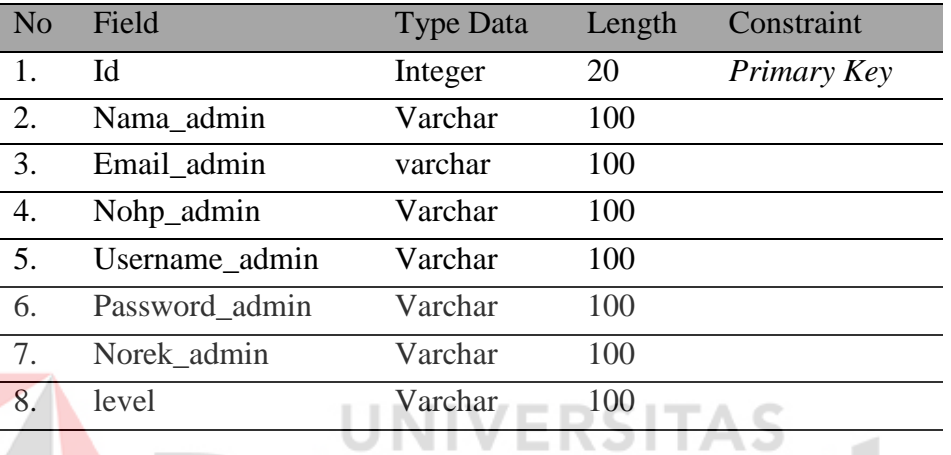

2. Struktur Tabel Pelanggan

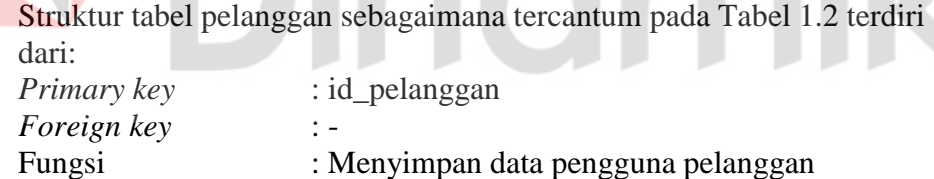

Tabel 1. 2 Struktur Data Tabel Pelanggan

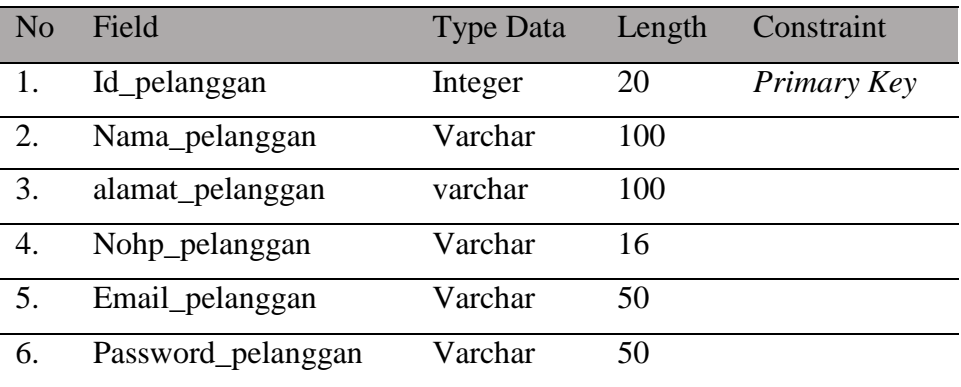

#### 3. Struktur Tabel Teknisi

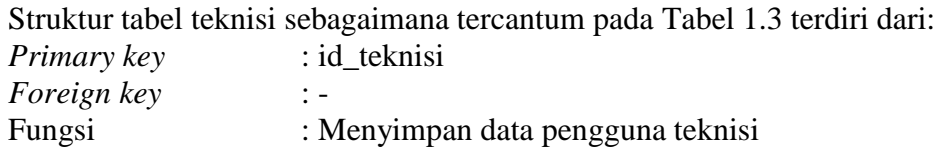

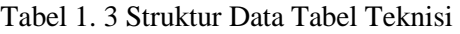

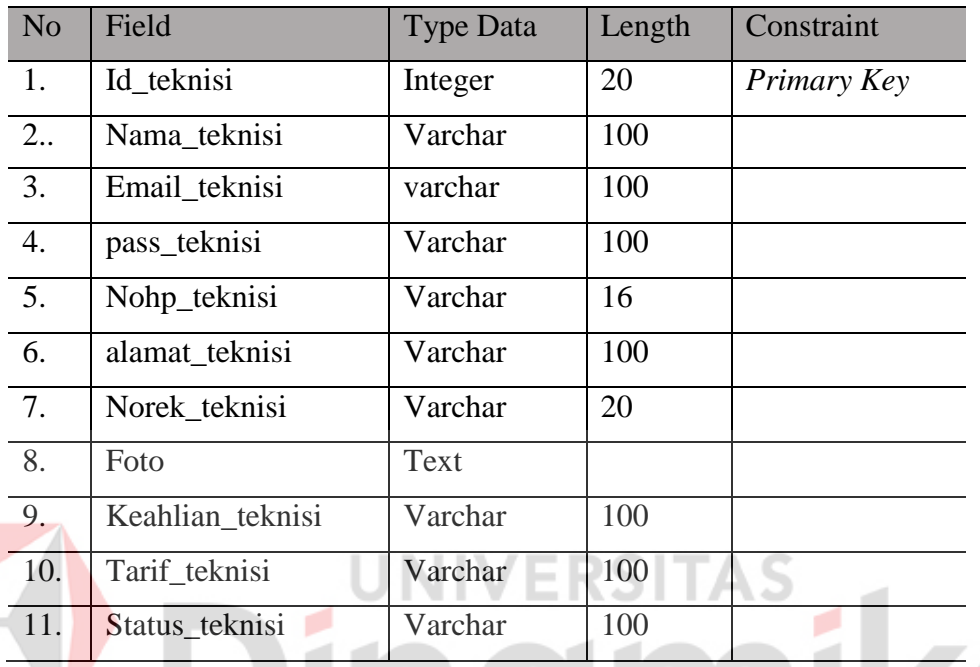

4. Struktur Tabel Booking

Struktur tabel booking sebagaimana tercantum pada Tabel 1.4 terdiri dari:  $\overline{b}$ ooking

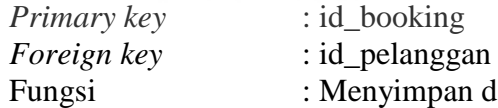

: Menyimpan data booking teknisi

#### Tabel 1. 4 Struktur Data Tabel Booking

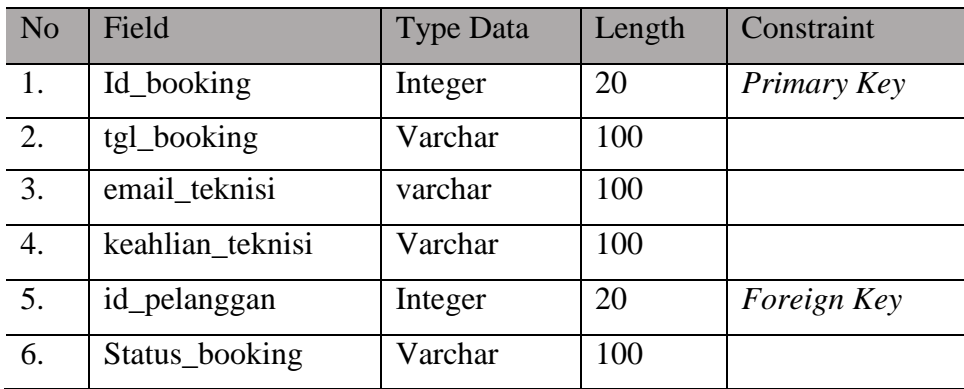

#### 5. Struktur Tabel Bayar

Struktur tabel bayar sebagaimana tercantum pada Tabel 1.5 terdiri dari:

| <i>Primary key</i> | : id_pembayaran                       |
|--------------------|---------------------------------------|
| <i>Foreign key</i> | : id_pelanggan                        |
| Fungsi             | : Menyimpan data pembayaran pelanggan |

Tabel 1. 5 Struktur Data Tabel Bayar

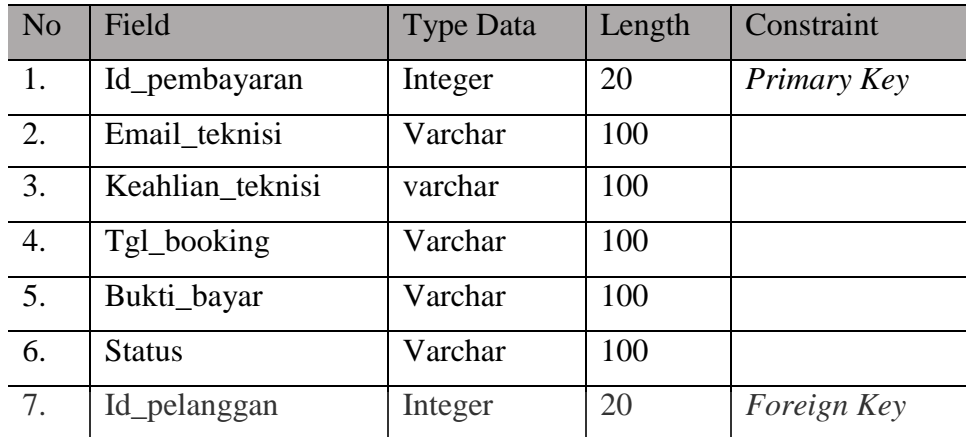

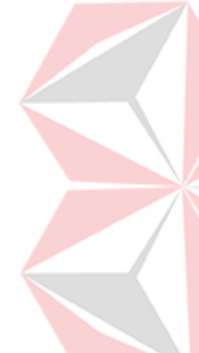

#### **B. Alur Proses Bisnis**

Alur proses bisnis menyampaikan bagaimana alur proses yang berjalan pada aplikasi *MyService*. Berikut adalah alur proses bisnis yang ada di Aplikasi MyService Berbasis Android

1. Mengecek Hak Akses Pengelola

Gambar 1.1 dijelaskan alur proses untuk mengecek hak akses pengelola. Tampilan akan menampilkan sebuah halaman *login* pengelola dan pengelola akan menginput email dan *password* yang akan dicek oleh sistem

L.

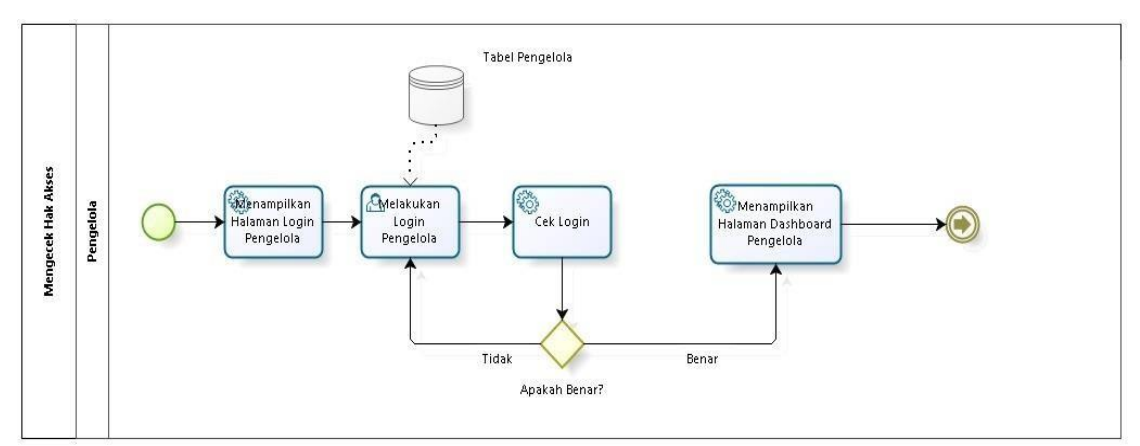

Gambar 1. 1 Mengecek Hak Akses Pengelola

#### 2. Mengecek Hak Akses Pelanggan

Gambar 1.2 alur untuk mengecek hak akses pelanggan. Menampilkan pilihan *login* dan melakukan *login* dengan email dan *password*, lalu sistem mengecek data yang telah diinputkan

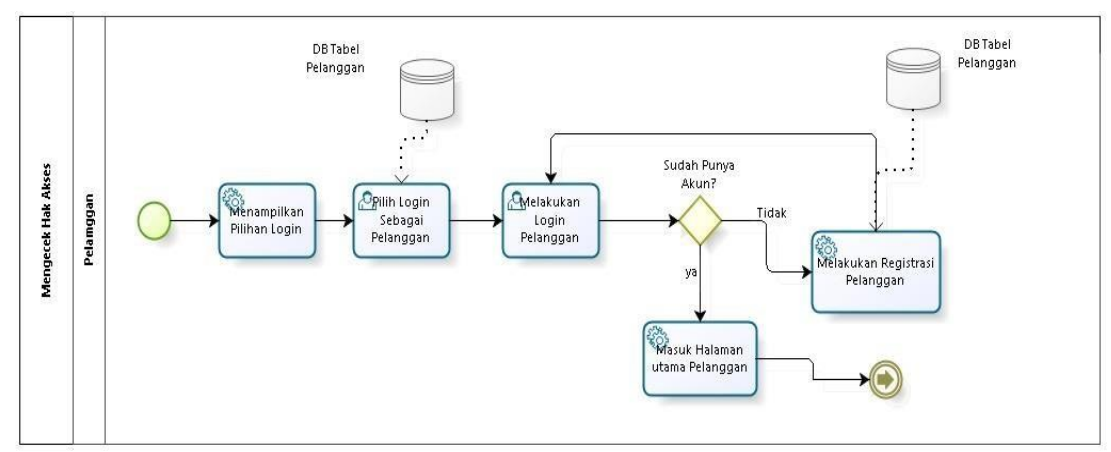

Gambar 1. 2 Mengecek Hak Akses Pelanggan

3. Mengecek Hak Akses Teknisi

Gambar 1.3 alur untuk mengecek hak akses teknisi. menampilkan pilihan *login* lalu melakukan *login* dengan memasukan data teknisi, sistem akan mengecek data *login* tersebut 1 G Z v. **List** 

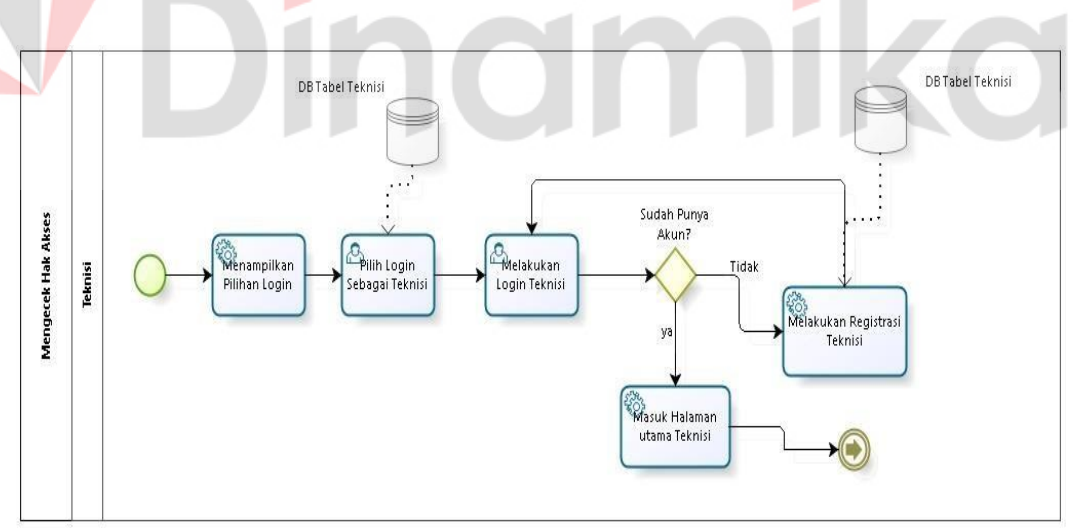

Gambar 1. 3 Mengecek Hak Akses Teknisi

#### 4. Mengelola Data Pemesanan

Pada Gambar 1.4 dijelaskan alur untuk alur proses bisnis untuk mengelola dan menampilkan data pemesanan. Proses ini berkaitan dengan ketiga *user*  pada aplikasi *Myservice* yaitu Pengelola, Pelanggan dan Teknisi.

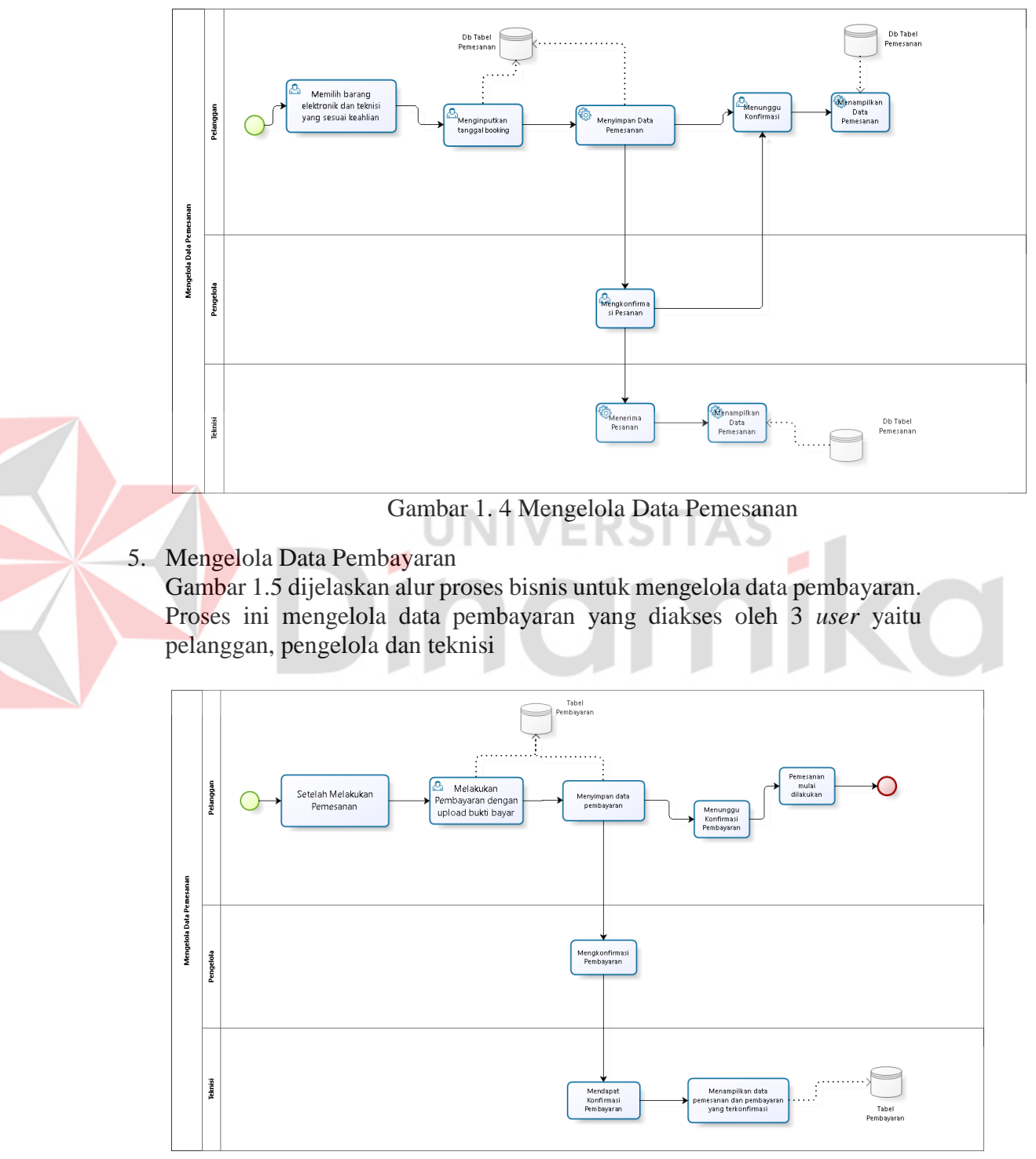

Gambar 1. 5 Mengelola Data Pembayaran

#### **1.3.2 Deskripsi Umum Kebutuhan Aplikasi**

Gambaran keseluruhan dari prasyarat aplikasi yang akan dijalankan mencakup seluruh data khusus yang menjadi acuan dalam pengembangan aplikasi. Berikut ini adalah prasyarat untuk aplikasi MyService, seperti tercantum pada Tabel 1.6:

![](_page_16_Picture_202.jpeg)

Tabel 1.6 Kebutuhan Aplikasi

Teknisi memiliki fungsi beberapa yaitu antara melakukan *login* data teknisi, melakukan register data teknisi, melihat data pemesanan yang diterima dari pelanggan

c. Pelanggan

Pelanggan mempunyai fungsi yaitu diantara melakukan *login* untuk masuk ke dalam aplikasi, melakukan registrasi jika belum memiliki akun, melakukan pemesanan, melakukan pembayaran dengan mengupload bukti pembayaran

#### **1.4 Deskripsi Dokumen (Ikhtisar)**

Laporan ini dibuat untuk memberikan arahan dalam pemanfaatan Rancang Bangun Aplikasi MyService Berbasis Android. Laporan ini berisi informasi sebagai berikut :

#### **BAB I**

Bab ini berisi beberapa informasi diantara nya yaitu pendahuluan yang berisikan tentang tujuan pembuatan dari dokumen ini, deskripsi umum system dan deskripsi dokumen. Deskripsi umum mejelaskan tentang deskripsi umum aplikasi dan deskripsi umum kebutuhan seperti table dan alur proses lainnya

#### **BAB II**

Pada bab membahas mengenai perangkat yang dibutuhkan untuk menjalankan Aplikasi MyService meliputi perangkat lunak, perangkat keras, kriteria pengguna aplikasi, serta pengenalan dan pelatihan dalam menggunakan Aplikasi MyService **BAB III**

Pada bab ini berisi tentang struktur menu dan penggunaan Aplikasi MyService untuk pengelola, pelanggan dan teknisi. Penggunaan Aplikasi MyService yang menjelaskan bagaimana cara mengoperasikan aplikasi pada bagian pengelola, teknisi dan pelanggan w ۰ ۰

nami

#### **BAB II PERANGKAT YANG DIBUTUHKAN**

#### **2.1 Perangkat Lunak**

Perangkat lunak yang diperlukan untuk menjalankan Rancang Bangun Aplikasi MyService Berbasis Android untuk pengguna adalah sebagai berikut:

- 1. Windows
- 2. Google Chrome, Mozilla.
- 3. MySQL sebagai database.
- 4. Emulator android atau smartphone
- 5. XAMPP
- 6. Visual Studio Code
- 7. Android Studio

#### **2.2 Perangkat Keras**

Perangkat keras yang diperlukan untuk Rancang Bangun Aplikasi MyService Berbasis Android dari sisi pengguna adalah sebagai berikut:

- 1. Laptop/PC dengan minimal spesifikasi processor intel Core i3 generasi 8 dan RAM minimal 4GB.
- 2. Android mobile dengan minimal spesifikasi Snapdragon 600 dan Ram 4GB.
- 3. Emulator jika tidak menggunakan Mobile Android
- 4. Internet dengan kecepatan yang memadai

#### **2.3 Kriteria Pengguna Aplikasi**

Pengguna aplikasi yang akan menggunaan aplikasi ini terutama dari sisi pengguna adalah sebagai berikut:

- 1. Pengguna Pengelola
	- a. Memahami tentang penggunaan browser
	- b. Memahami tentang kebutuhan yang dipersiapkan
	- c. Memahami cara menggunakan Laptop/PC.
- 2. Pengguna Teknisi
	- a. Memahami penggunaan Smartphone
	- b. Memahami kebutuhan yang dipersiapkan
	- c. Memahami tentang keahlian dalam elektronik
- 3. Pengguna Pelanggan
	- a. Memahami penggunaan Smartphone dengan baik
	- b. Memahami kebutuhan aplikasi yang dipersiapkan

#### **2.4 Pengenalan dan Pelatihan**

Pengguna MyService ini akan diberi tutorial terlebih dahulu sebelum memulai menggunaan aplikasi tersebut. Pelatihan ini akan mudah jika dipahami secara detail. Pelatihan diberikan secara detail agar program berjalan dengan baik dan terstruktur

#### **BAB III MENU DAN CARA PENGGUNAAN**

#### **3.1 Struktur Menu**

Struktur menu pada aplikasi MyService dibagi menjadi 3 bagian pengguna yaitu Pengelola, Pelanggan dan Teknisi

- 1. Pengelola
	- a. Menu *Login* Pengelola
	- b. Menu *Dasboard* Pengelola
	- c. Menu Daftar Pelanggan
	- d. Menu Ubah Status Teknisi
	- e. Menu Booking
	- f. Menu Pembayaran
- 2. Teknisi
	- a. Menu *Login* Teknisi
	- b. Menu Register Teknisi
	- c. Menu Main Utama Teknisi
- 3. Pelanggan
	- a. Menu *Login* Pelanggan
	- b. Menu Register Pelanggan
	- c. Menu Main Utama Pelanggan
	- d. Menu Pemesanan dan Pembayaran

#### **3.2 Penggunaan Aplikasi**

Bagian ini penulis akan menjelaskan mengenai bagaimana cara untuk meng*input* data sebagai data sumber melalui alamat situs yang tersedia, kapan data harus dimutakhirkan, dan tata cara penggunaan laporan statis dan dinamis.

#### **3.2.1 Cara Mengoperasikan Aplikasi Untuk Pengelola**

1.Buka web admin menggunakan web browser yang digunakan dan buka alamal url berikut : http://127.0.0.1:8000/login, setelah terbuka akan mencul gambaruntuk *login* admin seperti Gambar 3.1 dengan mengisikan email dan password. Setelah *login* maka akan dilanjutkan ke halaman *Dasboard* seperti pada Gambar 3.2

![](_page_20_Picture_47.jpeg)

Gambar 3. 1 Halaman Login Pengelola

![](_page_20_Picture_2.jpeg)

Gambar 3. 2 Halaman Dashboard Pengelola

2. Untuk melihat data pelanggan, pengelola dapat menekan menu pelanggan pada sisi kiri tampilan layer seperti pada Gambar 3.3, pengelola juga dapat melakukan aksi jika diperlukan yaitu seperti pada Gambar 3.4 yang dapat dilakukan ialah *edit* data pelanggan dan *delete* data pelanggan

| $\rightarrow$<br>C<br>$\leftarrow$  | <b>127.0.0.1:8000/pengelola/pelanggan</b>         |                   |                               |                        | 图 ☆                    | 办             |
|-------------------------------------|---------------------------------------------------|-------------------|-------------------------------|------------------------|------------------------|---------------|
| M Gmail<br><b>D</b> YouTube         | R <sup>#</sup> Maps <b>Ex</b> Meet - kkm-pesq-qsp |                   |                               |                        |                        |               |
| <b>Ca</b> Dashboard                 | Pelanggan                                         |                   |                               |                        |                        |               |
| MENU                                |                                                   |                   |                               |                        |                        |               |
| 2 Pelanggan                         | Data Pelanggan                                    |                   |                               |                        |                        |               |
| <b>Ini</b> Teknisi                  | Show 10 · entries                                 |                   |                               |                        | Search:                |               |
| <b>E</b> Booking                    | No                                                | Ti Nama Pelanggan | T1 Alamat Pelanggan<br>$71 -$ | No Hp Pelanggan<br>Tā: | Email Pelanggan<br>DE. | Aksi<br>11    |
| <b>ET Pembayaran</b>                | 1                                                 | papa              | Sidoarjo                      | 085804903877           | papa@gmail.com         | Edit<br>Hapus |
| $\epsilon$                          | $\overline{2}$                                    | titik             | Sidoarjo                      | 085804903877           | titik@gmail.com        | Edit<br>Hapus |
|                                     | 3                                                 | titik             | Sidoarjo                      | 085804903877           | titik@gmail.com        | Edit<br>Hapus |
|                                     | $\boldsymbol{A}$                                  | amir              | sda                           | 085804903877           | amir@gmail.com         | Edit<br>Hapus |
| 127.0.0.1:8000/pengelola/index.html | 5                                                 | caca              | bli                           | 085804903877           | caca@gmail.com         | Edit<br>Hapus |

Gambar 3. 3 Halaman Detail Pelanggan

![](_page_21_Picture_2.jpeg)

Gambar 3. 4 Tombol Aksi Pelanggan

3. Untuk bagian aksi *edit* pelanggan bisa dilihat seperti pada Gambar 3.5 yaitu halaman *edit* pelanggan jika memang dibutuhkan untuk mengedit data pelanggan, lalu jika telah melakukan edit data dapat menekan tombol simpan seperti pada Gambar 3.6

| <b>MYSERVICE</b><br><b>Sept.</b> | $\alpha$<br>graha $\sum$<br>Search for |  |
|----------------------------------|----------------------------------------|--|
| <b>Dashboard</b>                 | Edit Pelanggan                         |  |
| MIDNU.<br>Pelanggan              | Nama Pelanggan<br>Bobi                 |  |
| <b>ini</b> Teknisi               | Alamat Pelanggan                       |  |
| R Booking                        | Sidoarjo                               |  |
| <b>IDI</b> Pembayaran            | No Hp Pelanggan<br>085804903877        |  |
| $\langle \cdot \rangle$          | Email Pelanggan<br>bobi@gmail.com      |  |
|                                  | Simpan Data                            |  |
|                                  | Copyright © MyService 2023             |  |

Gambar 3. 5 Halaman Edit Pelanggan

![](_page_21_Picture_7.jpeg)

Gambar 3. 6 Tombol Simpan Pelanggan

|                                                             | Maps CA Meet - kkm-pesq-qsp |                        |                     |                         |                           |                        |                      |                     |                  |                   |               |
|-------------------------------------------------------------|-----------------------------|------------------------|---------------------|-------------------------|---------------------------|------------------------|----------------------|---------------------|------------------|-------------------|---------------|
| <b>Co</b> Dashboard                                         | <b>Teknisi</b>              |                        |                     |                         |                           |                        |                      |                     |                  |                   |               |
|                                                             |                             |                        |                     |                         |                           |                        |                      |                     |                  |                   |               |
| <sup>2</sup> Pelanggan                                      | Data Teknisi                |                        |                     |                         |                           |                        |                      |                     |                  |                   |               |
| <b>ini</b> Teknisi                                          |                             | Show 10 $\div$ entries |                     |                         |                           |                        |                      |                     | Search:          |                   |               |
| <b>管 Booking</b>                                            | No 1                        | Nama<br>Teknisi        | Email Teknisi<br>ТU | No Hp<br>TJ.<br>Teknisi | Alamat<br>11.<br>Teknisi  | Norek<br>71<br>Teknisi | Foto<br>Teknisi<br>n | Keahlian<br>Teknisi | Tarif<br>Teknisi | Status<br>Teknisi | Aksi II       |
| <b>IDI</b> Pembayaran<br>$\left\langle \cdot \right\rangle$ | 1                           | Reza                   | reza@gmail.com      | 085804903877            | н<br>Cendrawasih<br>no 27 | 7265031994             | Reza.jpeg            | AC                  | Rp.<br>100.000   | aktif             | Edit<br>Hapus |
|                                                             | $\overline{2}$              | Yono                   | yono@gmail.com      | 085804903877            | JL Semangka<br>no 17      | 7265031994             | Yono.jpeg            | <b>TELEVISI</b>     | Rp.<br>150,000   | aktif             | Edit<br>Hapus |
|                                                             | 3                           | Akbar                  | akbar@gmail.com     | 085804903877            | Jl Cempaka<br>no 12       | 7265031994             | Akbar.jpeg           | AC                  | Rp<br>100.000    | OnBook            | Edit<br>Hapus |
|                                                             | No                          | Nama<br>Teknisi        | Email Teknisi       | No Hp Teknisi           | Alamat<br>Teknisi         | Norek<br>Teknisi       | Foto<br>Teknisi      | Keahlian<br>Teknisi | Tarif<br>Teknisi | Status<br>Teknisi | Aksi          |

Gambar 3. 7 Halaman Data Teknisi

4. Untuk melihat data teknisi dapat dilakukan dengan menekan tulisan teknisi yang terdapat pada bagian sisi kiri halaman website pengelola seperti pada Gambar 3.7, Jika ingin mengedit data teknisi dapat dilakukan dengan menekan tombol aksi *edit* seperti pada Gambar 3.8

|                                             |                                                       | und can depend paga cancelle dio<br><b>Edit</b><br><b>WERSITAS</b><br><b>Delete</b><br>Gambar 3. 8 Tombol Aksi Teknisi |          |                     |
|---------------------------------------------|-------------------------------------------------------|----------------------------------------------------------------------------------------------------|----------|---------------------|
| $\mathbf{C}$<br>$\leftarrow$                | <sup>0</sup> 127.0.0.1:8000/pengelola/teknisi/10/edit |                                                                                                    | ■ ☆<br>€ | ÷<br>$\blacksquare$ |
| M Gmail<br>VouTube<br>A<br><b>MYSERVICE</b> | Maps Lit Meet - kkm-pesq-qsp<br>Search for            | $\alpha$                                                                                                    |          | graha 3             |
| <b>Dashboard</b>                            | Edit Teknisi                                          |                                                                                                    |          |                     |
| <b>MENU</b>                                 | Nama Teknisi                                          |                                                                                                    |          |                     |
| 2 Pelanggan                                 | Reza                                                  |                                                                                                    |          |                     |
| <b>Teknisi</b>                              | Email Teknisi                                         |                                                                                                    |          |                     |
| <b>官 Booking</b>                            | reza@gmail.com                                        |                                                                                                    |          |                     |
| <b>IDI</b> Pembayaran                       | No Hp Teknisi<br>085804903877                         |                                                                                                    |          |                     |
| $\langle\langle\cdot\rangle\rangle$         | Alamat Teknisi                                        |                                                                                                    |          |                     |
|                                             | Jl Cendrawasih no 27                                  |                                                                                                    |          |                     |
|                                             | Norek Teknisi                                         |                                                                                                    |          |                     |
|                                             | 7265031994                                            |                                                                                                    |          |                     |
|                                             | Foto                                                  |                                                                                                    |          |                     |
|                                             | Reza.jpeg                                             |                                                                                                    |          |                     |
|                                             | Keahlian Teknisi                                      |                                                                                                    |          |                     |

Gambar 3. 9 Halaman Edit Teknisi

![](_page_23_Picture_53.jpeg)

Gambar 3. 10 Halaman Ubah Status Teknisi

5. Pengelola dapat merubah status teknisi jika memang diperlukan dengan persetujuan antar teknisi dengan pengelola, seperti pada Gambar 3.10 pengelola dapat merubah status "Aktif" jika teknisi sedang tidak dalam pesanan dan bersedia menerima pesanan, jika "*Onbook*" berarti teknisi sedang dalam booking pelanggan dan sedang mengerjakan jasa service, jika sudah klik tombol simpan seperti pada Gambar 3.11 *CALLANTA APPEALANCE* 

|                              |                                                                                      |                               |                    | Simpan<br>Gambar 3. 11 Tombol Simpan Ubah Status |                     |                              |                               |
|------------------------------|--------------------------------------------------------------------------------------|-------------------------------|--------------------|--------------------------------------------------|---------------------|------------------------------|-------------------------------|
| $\leftarrow$<br>e<br>M Gmail | <b>C</b> 127.0.0.1:8000/pengelola/booking<br>D YouTube R Maps DI Meet - kkm pesq-qsp |                               |                    |                                                  |                     | $\vec{\mathcal{M}}$          | $\mathfrak{O}$<br>6<br>$\Box$ |
| <b>MYSERVICE</b>             | Search for                                                                           |                               | $\mathbf{Q}$       |                                                  |                     |                              | graha                         |
| <b><i>B</i></b> Dashboard    | Booking                                                                              |                               |                    |                                                  |                     |                              |                               |
| <b>MENU</b><br>Pelanggan     | <b>Data Booking</b>                                                                  |                               |                    |                                                  |                     |                              |                               |
| <b>Max. Teknisi</b>          | Show $10 \div$ entries                                                               |                               |                    |                                                  |                     | Search:                      |                               |
| <b>翼</b> Booking             | No<br>T.L.                                                                           | <b>Tanggal Booking</b><br>11. | Email Teknisi<br>m | Keahlian Teknisi<br>TJ.                          | ID Pelanggan<br>ŦJ. | <b>Status Booking</b><br>TI. | Aksi<br>11.                   |
| <b>IDI</b> Pembayaran        | $\mathbf{1}$                                                                         | 19/1/2023                     | akbar@gmail.com    | AC                                               | $\overline{2}$      | Terkonfirmasi                | Edit<br>Hapus                 |
| $\langle \mathbf{C} \rangle$ | $\overline{2}$                                                                       | 21/1/2023                     | jeni               | AC                                               | $\mathbf{1}$        | belum konfirmasi             | Edit<br>Hapus                 |
|                              | 3                                                                                    | 17/7/2023                     | akbar@gmail.com    | AC.                                              | $\circ$             | belum konfirmasi             | Edit<br>Hapus                 |
|                              | $\overline{4}$                                                                       | 16/7/2023                     | akbar@gmail.com    | AC                                               | $\circ$             | Terkonfirmasi                | Edit<br>Hapus                 |
|                              | 5                                                                                    | 30/7/2023                     | akbar@gmail.com    | AC.                                              | -5                  | belum konfirmasi             |                               |

Gambar 3. 12 Halaman Data Booking

![](_page_24_Picture_46.jpeg)

Gambar 3. 13 Halaman Edit Data Booking

6. Untuk melihat data booking yang telah masuk dapat menekan tombol booking pada bagian kiri seperti pada Gambar 3.12, Jika ingin mengubah status booking dapat dilakukan aksi status booking tersebut seperti pada Gambar 3.14, setelah sesuai ubah status dapat dilakukan simpan data seperti pada Gambar 3.15  $\overline{\phantom{a}}$ 

![](_page_24_Picture_47.jpeg)

Gambar 3. 14 Halaman Ubah Status Booking

![](_page_24_Picture_5.jpeg)

Gambar 3. 15 Tombol Simpan Ubah Booking

![](_page_25_Picture_69.jpeg)

Gambar 3. 16 Halaman Data Pembayaran

7. Jika ingin melihat data pembayaran dapat dilakukan menekan tombol pembayaran seperti pada Gambar 3.16, terdapat pilihan aksi Edit jika ingin merubah status pembayaran pelanggan seperti pada Gambar 3.17 Halaman *edit*  pembayaran, jika telah membayar akan diubah status nya menjadi terkonfirmasi  $\overline{\phantom{a}}$ 

![](_page_25_Picture_70.jpeg)

![](_page_25_Figure_4.jpeg)

8. Jika sudah semua nya dan dikonfirmasi pengelola, dapat dilakukan simpan data pembayaran seperti pada Gambar 3.18

![](_page_25_Picture_6.jpeg)

Gambar 3. 18 Tombol Simpan Ubah Status Pembayaran

#### **3.2.2 Cara Mengoperasikan Aplikasi Untuk Pelanggan**

Halaman ini digunakan untuk pelanggan Aplikasi MyService. Berikut ini penjelasan bagaimana cara mengoperasikan aplikasi untuk pengguna 1. Unduh Aplikasi *Myservice* dengan menjalankan di Android Studio anda.

2. Buka Aplikasi *MyService*, lalu akan menampilkan pilihan *Login* yang tersedia

![](_page_26_Picture_1.jpeg)

Gambar 3. 20 Halaman *Login* Pelanggan

4.Setelah memilih opsi pilihan *login* Pelanggan akan ditampilkan halaman login untuk pelanggan seperti pada gambar 3.19, apabila pelanggan belum mempunyai akun, pelanggan dapat menekan tombol Register Customer pada bagian bawah untuk mendaftarkan akun pada aplikasi MyService

![](_page_27_Picture_43.jpeg)

Gambar 3. 21 Halaman Register Pelanggan

5.Pada Tampilan ini pelanggan dapat mendaftarkan akun aplikasi *MyService*  seperti pada Gambar 3.20, Pelanggan memasukkan beberapa data yang diminta untuk mendaftar akun baru, setelah nya pelanggan dapat menekan tombol daftar untuk menyimpan data pelanggan ST V. ٠

![](_page_27_Picture_3.jpeg)

۸

Gambar 3. 22 Halaman Menu Utaman Pelanggan

![](_page_28_Picture_40.jpeg)

Gambar 3. 23 Halaman Pilih Elektronik

![](_page_28_Picture_2.jpeg)

Gambar 3. 24 Halaman Pilih Teknnisi

6.Setelah *Login* Pelanggan berhasil, selanjutnya akan diarahkan ke halaman main menu pelanggan yang berisi seperti pada Gambar 3.22 tersebut, Lalu menekan tombol pesan pada bagian pesan, Setelah itu pelanggan memilih barang elektronik yang dipesan sesuai dengan Gambar 3.23 tersebut, setelah itu pada Gambar 3.24 terdapat pilihan teknisi yang aktif dan dapat di pilih

![](_page_28_Picture_5.jpeg)

| Nama Teknisi : Reza |                                |
|---------------------|--------------------------------|
|                     | Email Teknisi : reza@gmail.com |
| Alamat              | : Jl Cendrawasih<br>no 27      |
| No Telp             | : 085804903877                 |
|                     | No Rekening : 7265031994       |
| Keahlian            | AC                             |
| <b>Tarif</b>        | : $Rp. 100.000$                |
|                     | <b>Booking</b>                 |

Gambar 3. 25 Halaman Detail Teknisi

![](_page_29_Figure_2.jpeg)

Gambar 3. 26 Halaman Detail Booking

7. Setelah memilih teknisi akan dilanjutkan dengan tampilan *detail* pada teknisi yang dipilih seperti pada Gambar 3.25, Setelah menekan tombol booking akan dilanjutkan dengan menampilkan data booking teknisi dan untuk memilih tanggal

![](_page_30_Picture_0.jpeg)

Gambar 3. 27 Halaman Upload Bukti Pembayaran

8.Pada gambar 3.27 menampilkan sebuah detail pesanan teknisi yang telah dipilih oleh pelanggan , setelah membaca detail pemesanan ini, pelanggan dapat menekan tombol pilih gambar untuk melampirkan bukti transfer ke norek yang tersedia, setelah itu menekan tombol Bayar.

## **3.2.3 Cara Mengoperasikan Aplikasi Untuk Teknisi**

Halaman ini bagian dari teknisi, Berikut ini penjelasan penggunaan aplikasi untuk teknisi

1.Unduh Aplikasi Myservice lalu install di Smartphone anda. 2.Buka Aplikasi MyService, lalu akan tampil menu pilihan *login* 

![](_page_30_Picture_6.jpeg)

Gambar 3. 28 Halaman Pilih *Login* 

3.Setelah masuk dalam aplikasi MyService, halaman awal teknisi terdapat pilihan login antara pelanggan dan teknisi seperti pada Gambar 3.28 diatas

![](_page_31_Picture_0.jpeg)

Gambar 3. 29 Halaman Login Teknisi

4.Halaman login teknisi ini seperti pada Gambar 3.29 untuk teknisi harus memasukkan data yang sudah didaftarkan sebelumnya, jika teknisi belum memiliki akun, teknisi diharap untuk registrasi terlebih dahulu pada halaman regitrasi seperti pada Gambar 3.29 tersebut **UNIVERSITAS** 

![](_page_31_Picture_37.jpeg)

Gambar 3. 30 Halaman Register Teknisi

5.Pada tampilan registrasi ini teknisi diharapkan untuk mengisi semua data yang diperlukan agar dapat diproses dengan baik

| pacoba        |                                     |
|---------------|-------------------------------------|
|               |                                     |
|               | Berikut Jasa Teknisi yang di pesan: |
| <b>Nama</b>   | titik                               |
| Fmail         | titik@gmail.com                     |
| Telepon       | 085804903877                        |
| Alamat        | Sidoarjo                            |
| Tanggal       | 19/1/2023                           |
| <b>Status</b> | Terkonfirmasi                       |
| Nama          | caca                                |
| Fmail         | caca@gmail.com                      |
| Telepon       | 085804903877                        |
| Alamat        | hli.                                |
| Tanggal       | 30/7/2023                           |
| <b>Status</b> | belum konfirmasi                    |
| Nama          | caca                                |
| Email         | caca@gmail.com                      |
| Telepon       | 085804903877                        |
| Alamat        | bli                                 |
| Tanggal       | 19/7/2023                           |
| <b>Status</b> | holum konfirmaci                    |
|               |                                     |

Gambar 3. 31 Halaman Main Menu Teknisi

6.Pada bagian main menu teknisi ini menampilkan data pemesanan dari pelanggan yang dapat dilihat pada main menu teknisi yang dapat diterima oleh teknisi dan diubah status nya pada pengelola<br>
UNIVERSITAS<br>
UNIVERSITAS

#### **DAFTAR PUSTAKA**

- Arini, N. L. (2019). Pengembangan Sistem Manajemen Layanan Jasa Servis Alat Elektronik Rumah Tangga. *Jurnal Pengembangan Teknologi Informasi dan Ilmu Komputer*, 9.
- Lestari, E. V. (2022). Tips Merawat Barang Elektronik Biar Awet dan Tidak Cepat Rusak. *Merawat Barang Elektronik*, 5.
- Petrus, R. (2023). LAYANAN E-BUSINESS PADA JASA SERVICE ELEKTRONIK BERBASIS ANDROID. *Jurnal Informatika Teknologi dan Sains (Jinteks) 5(3):539-543*, 1-5.

Pratama, A. R. (2019). Rancang Bangun Aplikasi Pemesanan Jasa Service Elektronik Berbasis Android. *Skripsi Teknologi dan Informatika*, 15.

Putri, V. K. (2023). Peralatan Elektronika: Definisi dan Contohnya. *Elektronika*, 3.

**/ERSITAS** 

inamika

![](_page_34_Picture_0.jpeg)